# Version 2022-01

DRAFT ForumISM (Web)

Exported on 01/20/2022

# Table of Contents

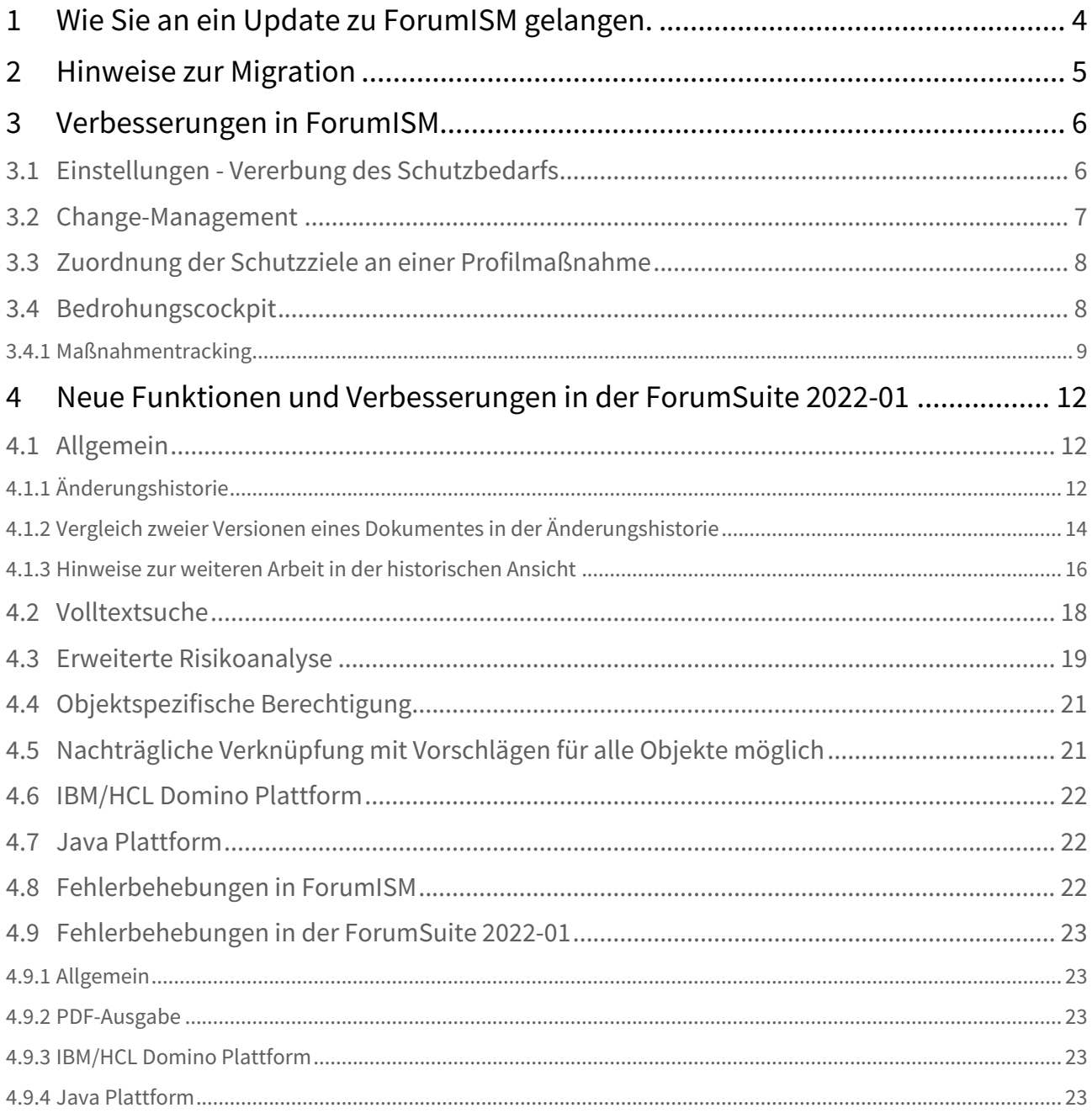

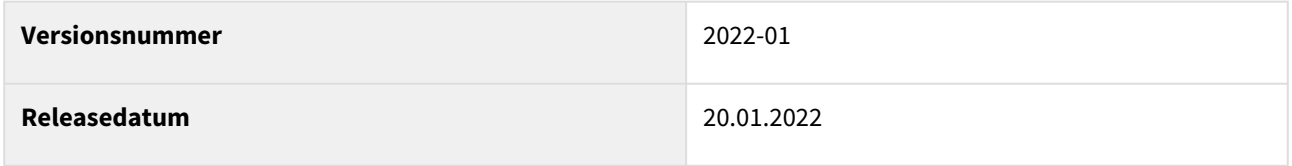

In den nachfolgenden Abschnitten werden die wichtigsten Neuerungen und Anpassungen in Forum**ISM** Version 2022-01 beschrieben.

# <span id="page-3-0"></span>1 Wie Sie an ein Update zu Forum**ISM** gelangen.

Der verantwortliche Ansprechpartner in Ihrem Unternehmen wird per E-Mail informiert. In dieser E-Mail stellen wir das Update per Link zum Download zur Verfügung.

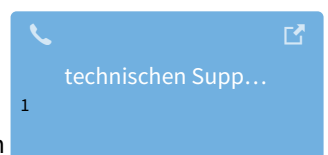

Falls Ihnen das Update nicht zur Verfügung steht, wenden Sie sich bitte an unseren

<sup>1</sup> https://hilfe.forum-is.de/display/Hilfe/Support

# <span id="page-4-0"></span>2 Hinweise zur Migration

Bitte beachten Sie für die Datenmigration aus Ihrer bisherigen Version 3.6.x von Forum**ISM** die separate **[Migrationsanleitung](https://hilfe.forum-is.de/display/ism/Migrationsanleitung)**<sup>2</sup> sowie die [Neuen Funktionen](https://hilfe.forum-is.de/display/ism/7+Neue+Funktionen+in+ForumISM)<sup>3</sup> in Forum**ISM**.

<sup>2</sup> https://hilfe.forum-is.de/display/ism/Migrationsanleitung

<sup>3</sup> https://hilfe.forum-is.de/display/ism/7+Neue+Funktionen+in+ForumISM

# <span id="page-5-1"></span><span id="page-5-0"></span>3 Verbesserungen in Forum**ISM**

# 3.1 Einstellungen - Vererbung des Schutzbedarfs

In dein Einstellungen der Anwendung kann nun in einem separaten Reiter **Vererbung** festgelegt werden, ob der Schutzbedarf aus dem Geschäftsprozess oder der Datenklasse abgerufen wird. Standardmäßig ist die Einstellung zur Vererbung des Schutzbedarfs aus Datenklassen inaktiv.

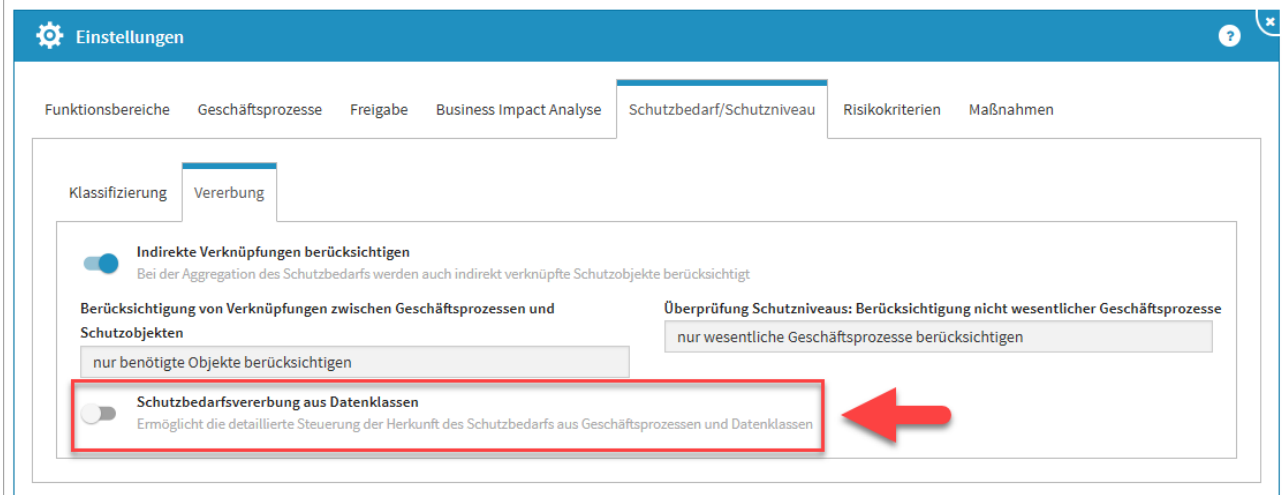

#### **1 Abbildung: Einstellungen - Vererbung des Schutzbedarfs**

**Indirekte Verknüpfung berücksichtigen** - Deaktivierung dieser Einstellung bewirkt die Einschränkung der Betrachtung auf direkt am Geschäftsprozess bzw. Schutzobjekt hinterlegten Objekte, während die Aktivierung auch indirekt verknüpfte Schutzobjekte berücksichtigt. Das heißt, es werden im Beispiel einer Anwendung auch Systeme berücksichtigt, die mit der Anwendung verknüpft sind sowie Infrastrukturobjekte, die mit diesen Systemen verknüpft sind.

In diesem Reiter wird nun die Berücksichtigung von indirekten Verknüpfungen mit angezeigt und steht zur Bearbeitung zur Verfügung. Diese Funktion war zuvor in den Einstellungen im Reiter Funktionsbereiche zu finden.

Ist die Funktion aktiv, muss die Vererbungseinstellung konfiguriert werden. Für die jeweiligen Schutzziele können nun der Geschäftsprozess oder/und die Datenklasse zur Vererbung hinzugefügt werden. Das Hinzufügen wird durch Mousover und Bestätigen der betreffenden Schaltflächenwahl bestätigt.

Bei gleichzeitiger Aktivierung beider Optionen erfolgt die Bewertung nach dem Maximalitätsprinzip.

Ebenso kann die Aktivierung der indirekten Vererbung von verknüpften Systemen oder Anwendungen erfolgen. Standardmäßig ist die Einstellung inaktiv.Für die Verwendung der Funktion innerhalb der Anwendung müssen diese Einstellungen noch **freigegeben** werden.

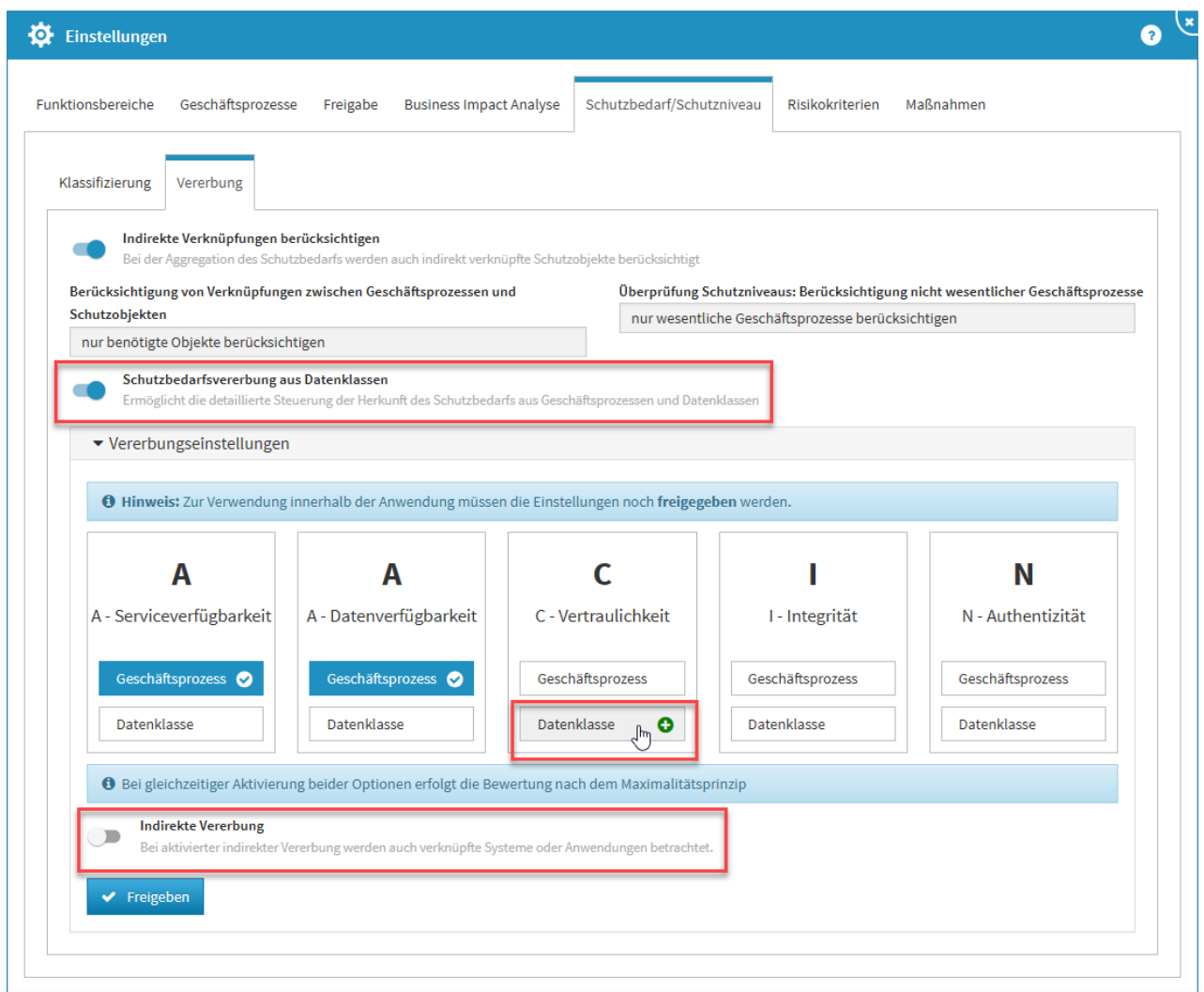

#### **2 Abbildung: Aktivierte Vererbung des Schutzbedarfs**

Wurde die Schutzbedarfsvererbung aus Datenklassen aktiviert, sollte an den betreffenden Schutzzielen in der Vererbungseinstellung mindestens eine Auswahl je Schutzziel getroffen werden.

# <span id="page-6-0"></span>3.2 Change-Management

Für Geschäftsprozesse und Schutzobjekte steht nun eine zweite Schaltfläche zum Duplizieren von Änderungsdokumenten zur Verfügung. Damit ist es nun zusätzlich möglich, Änderungsdokumente nur aus dem **aktuellen Objekt** zu duplizieren. Hierdurch werden Aufrufzeiten der zur Auswahl stehenden Objekte deutlich verringert.

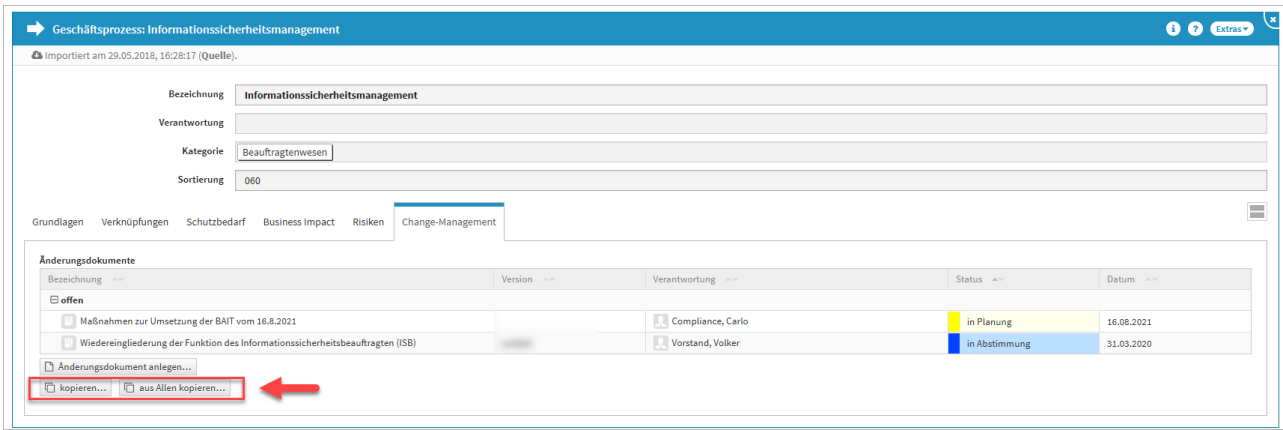

<span id="page-7-0"></span>**3 Abbildung: Änderungsdokumente aus selbem Objekt kopieren.**

# 3.3 Zuordnung der Schutzziele an einer Profilmaßnahme

Bei der Anlage einer Profilmaßnahme hat der Nutzer nun die Möglichkeit, über das Optionsfeld **Betroffene Schutzziele** per Hakensetzen die Schutzziele an der Profilmaßnahme zuzuordnen, um einen besseren Zusammenhang darstellen zu können.

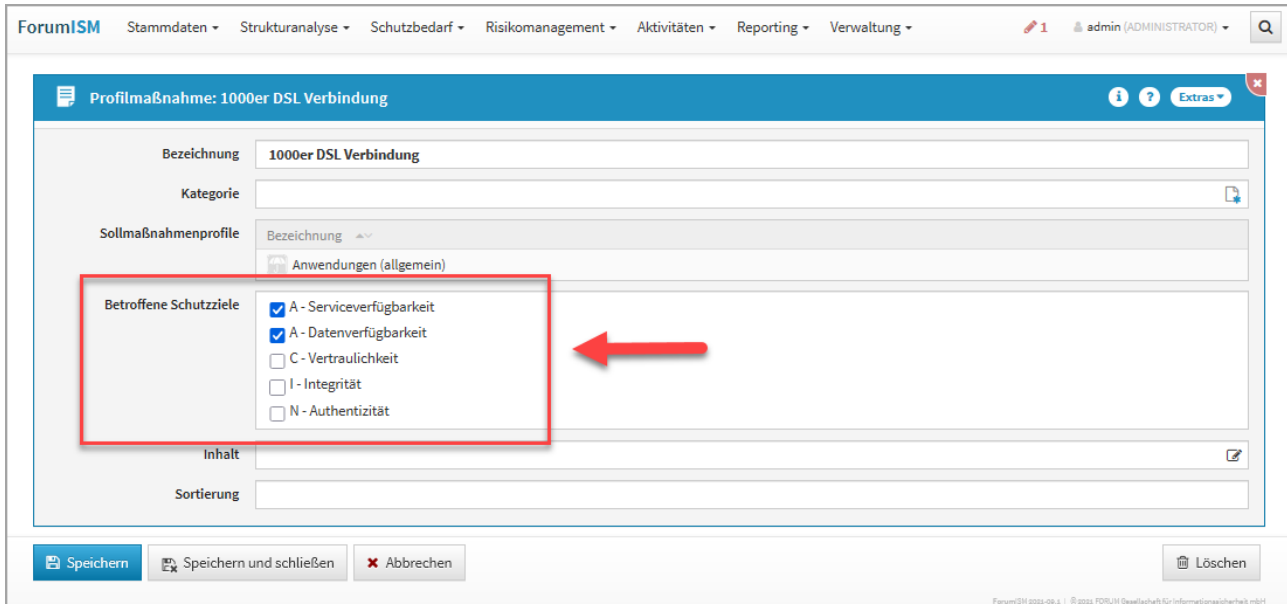

<span id="page-7-1"></span>**4 Abbildung: Zuordnung der Schutzziele an einer Profilmaßnahme**

# 3.4 Bedrohungscockpit

Das Bedrohungscockpit wurden um 2 neue Spalten, die Eintrittswahrscheinlichkeit und das Schadenspotential, erweitert. Ebenso wurde die Sortierung der Spalten benutzerfreundlicher angeordnet.

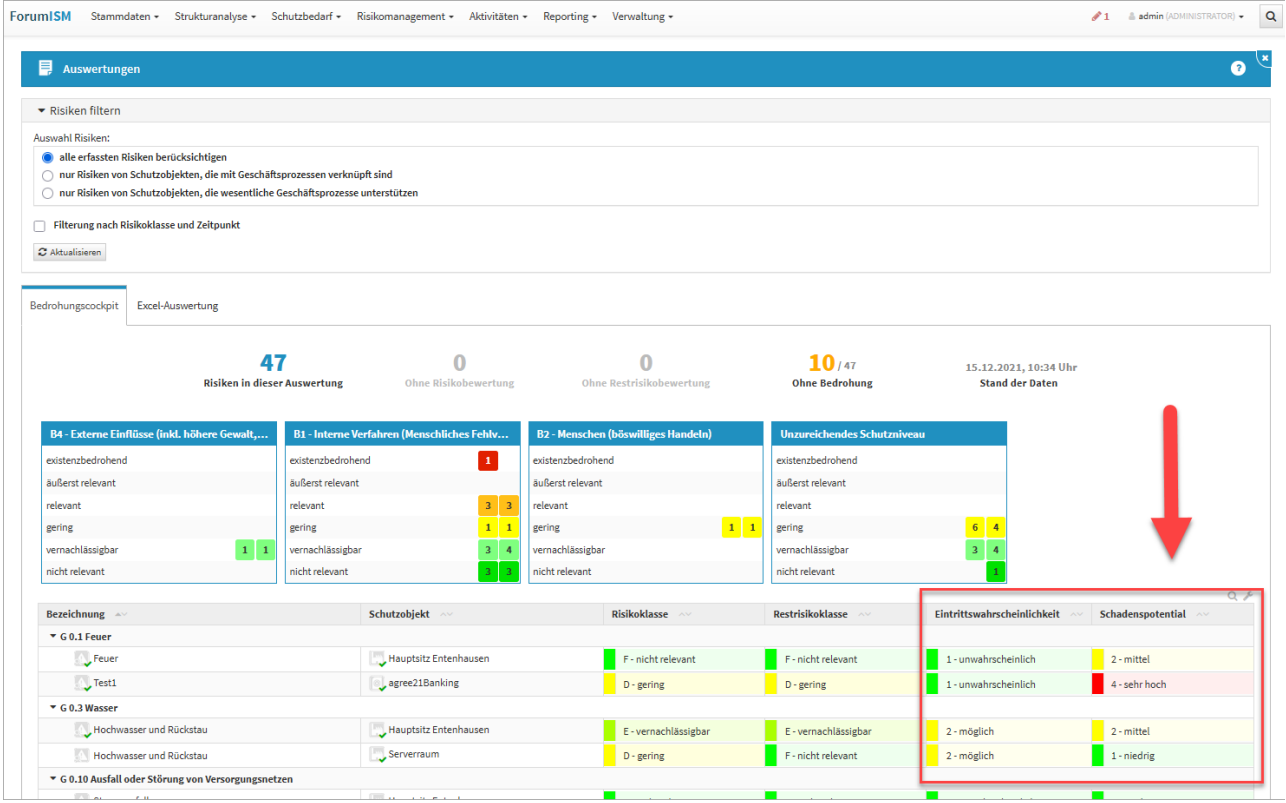

<span id="page-8-0"></span>**5 Abbildung: neues Bedrohungscockpit**

## 3.4.1 Maßnahmentracking

Es wurde eine Möglichkeit zum Tracking von Maßnahmen (übergreifende Maßnahmen, Change-Maßnahmen, risikomindernde Maßnahmen) über deren Status und deren Fälligkeitsdatum geschaffen, um die Überwachung der fristgerechten Umsetzung von Maßnahmen gewährleisten zu können.

Hierzu wurden an den Maßnahmen zwei neue Felder "Status" und "Umsetzungstermin" geschaffen und in die Bearbeitungsmasken sowie in die vorhandenen Auswertungen eingebaut.

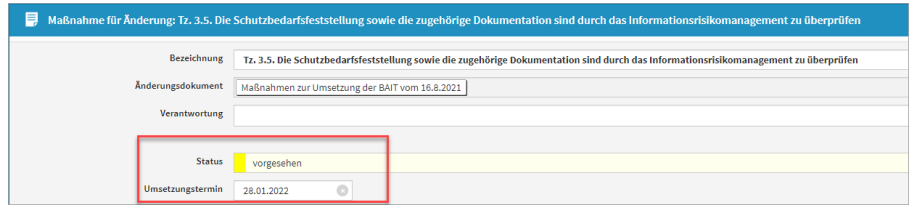

#### **6 Abbildung: Feld "Status" und "Umsetzungstermin" fürs Maßnahmen-Tracking**

Auf der Startseite wurde ein neues Widget "Maßnahmen-Tracking" implementiert, welches die Überwachung überfälliger und bald anstehender Maßnahmen erleichtert. Mit Klick auf **"überfällig"** oder **"demnächst fällig"** gelangt man direkt zur Übersicht der überfälligen oder anstehenden Maßnahmen.

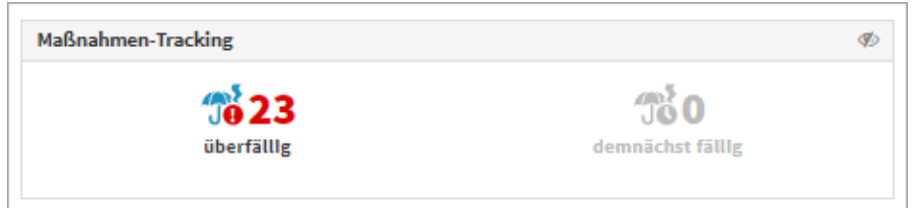

#### **7 Abbildung: Widget "Maßnahmen-Tracking"**

Diese Übersicht ist ansonsten im Reiter **Reporting** unter den Auswertungen zu den Maßnahmen zu finden. Ist das Datum überfällig, wird es rot dargestellt, sofern sich die Maßnahme nicht im Status "implementiert" oder "verworfen" befindet.

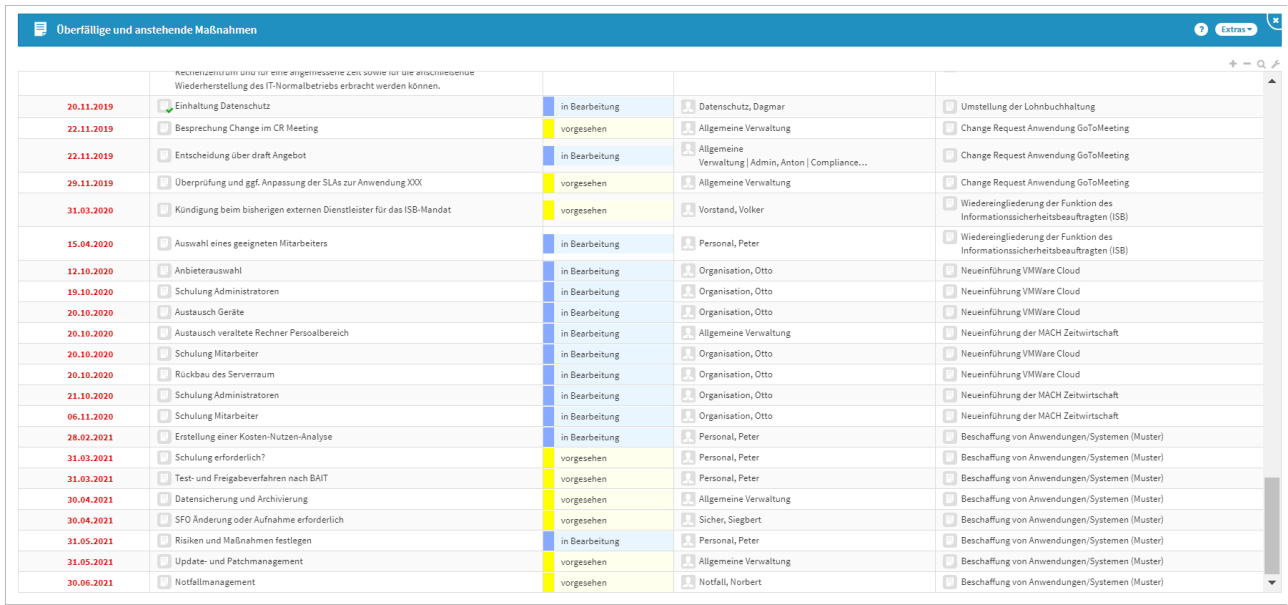

#### **8 Abbildung: Überfällige und anstehende Maßnahmen**

In der Ansicht werden alle Maßnahmen nach Datum sortiert und mit dem entsprechendem Status angezeigt. Die Maßnahmen sind gruppiert in "Schutzobjektmaßnahmen", "Übergreifende Maßnahmen" und "Änderungsmaßnahmen". Die Maßnahmen können sich in folgendem Status befinden:

- 1. offen (Status: vorgesehen / leer = nicht festgelegt)
- 2. in Bearbeitung (Status: in Bearbeitung / in Prüfung)
- 3. abgeschlossen (Status: implementiert / verworfen)

Die Farbwahl des Status orientiert sich an den fünf bekannten Labels und Farben, die bereits an den Maßnahmen zur Risiko-Reduktion sowie an den Change-Maßnahmen genutzt werden.

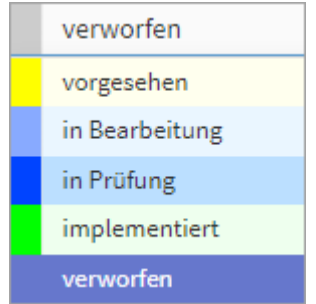

**9 Abbildung: Farbwahl der Maßnahmen-Status**

# <span id="page-11-0"></span>4 Neue Funktionen und Verbesserungen in der Forum**Suite** 2022-01

# <span id="page-11-2"></span><span id="page-11-1"></span>4.1 Allgemein

## 4.1.1 Änderungshistorie

Der Einstige in die Änderungshistorie erfolgt über das i in der Titelleiste des Objektes, den Informationen zum aktuellen Objekt im Reiter Änderungshistorie. Wählen Sie ein entsprechendes Datum aus, um sich den Bearbeitungsstand entsprechend anzeigen zu lassen.

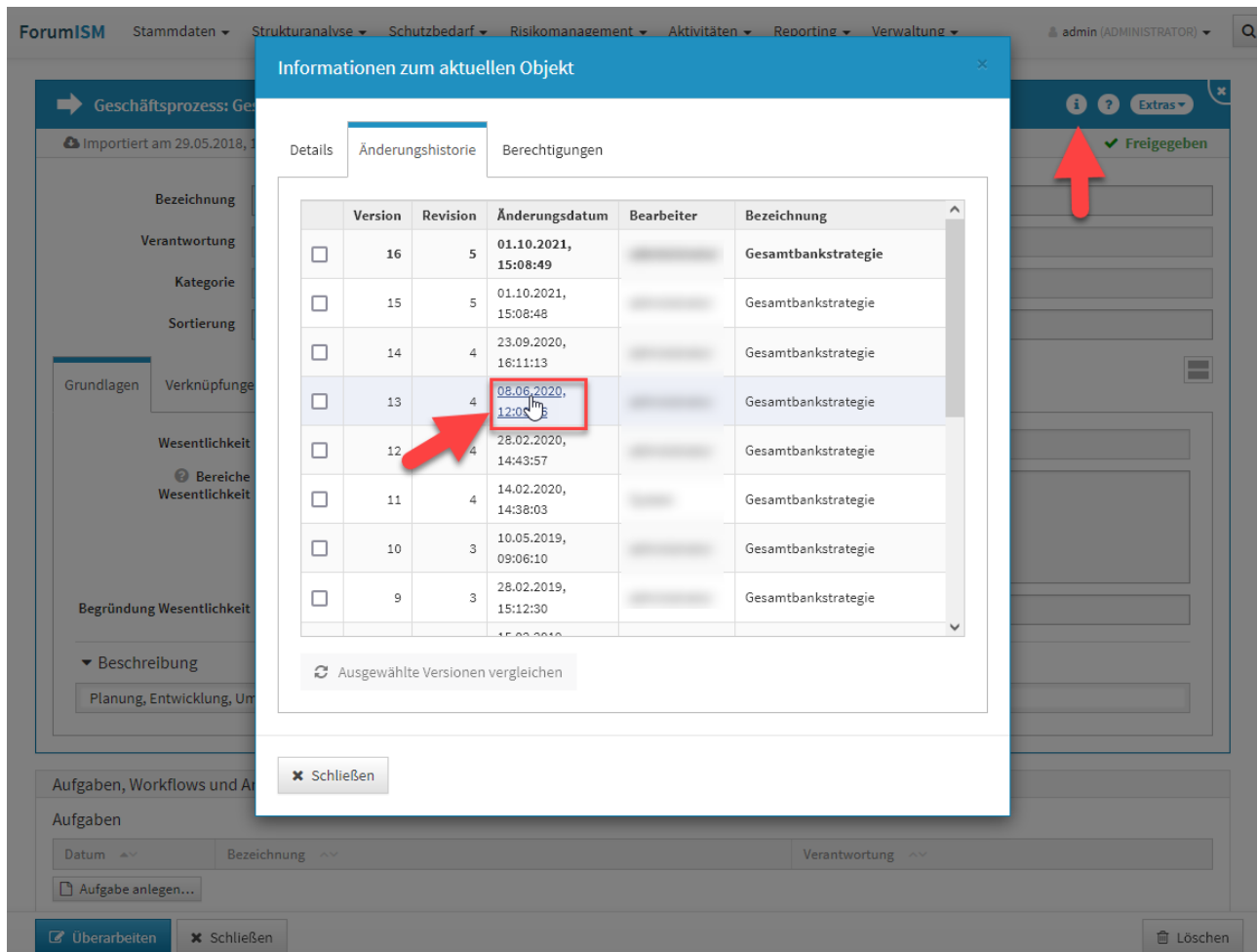

**10 Abbildung: Einstieg in die Änderungshistorie**

Sie wechseln nun in die historische Ansicht und bekommen dies durch eine Hinweismeldung im oberen Teil der Ansicht angezeigt. Über die Schaltfläche Rückkehr zur normalen Ansicht verlassen Sie die historische Ansicht.

In der Einzelansicht bekommen Sie nun den Bearbeitungsstand des gewählten Zeitstempels angezeigt. Angaben zum gewählten Zeitstempel werden im Hinweisbalken**(1) (2)** zur historischen Ansicht und unterhalb der Titelleiste**(3)** angezeigt. Die Ansicht des Datenstandes entspricht dem angezeigtem Zeitstempel.

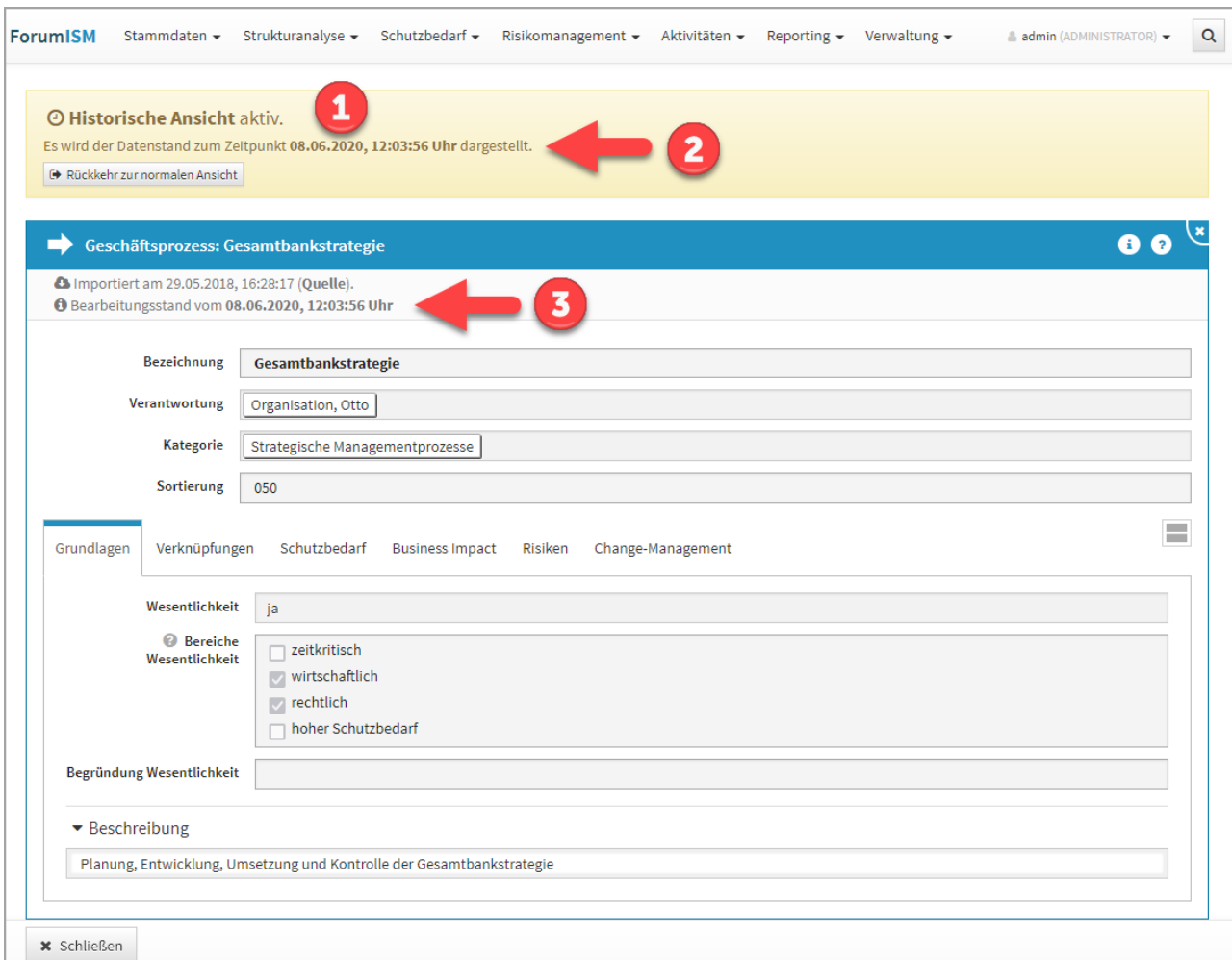

#### **11 Abbildung: Änderungshistorie Einzelansicht**

Die Ansicht verlassen Sie über die Schaltfläche Schließen im unteren linken Teil oder über die Schaltfläche Rückkehr zur normalen Ansicht im gelben Hinweisbalken.

Verlassen Sie die Ansicht über die Schaltfläche Schließen, wird die Archivansicht geschlossen, aber dennoch befinden Sie sich noch in der historischen Ansicht und eine Bearbeitung von Objekten ist **nicht** möglich.

Über die Schaltfläche Rückkehr zur normalen Ansicht in der Hinweismeldung unter der Menüleiste der Anwendung verlassen Sie die historische Ansicht, laden die Seite neu und können die Arbeit im Tool fortsetzen. Ein entsprechender Hinweis wird Ihnen angezeigt und muss durch die Schaltfläche Neu laden bestätigt werden.

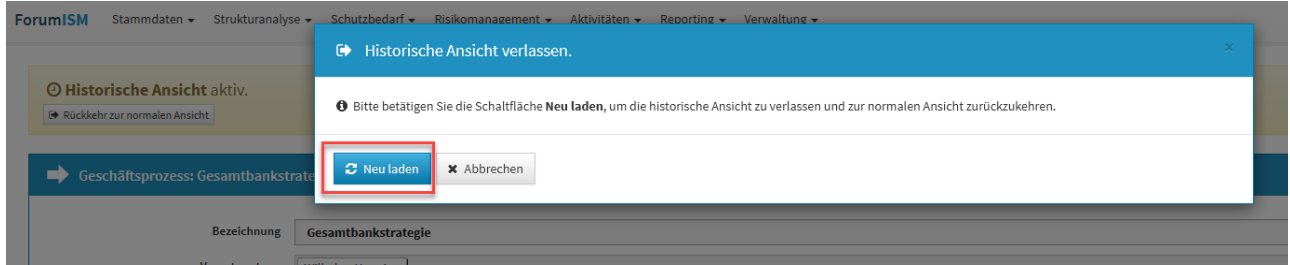

<span id="page-13-0"></span>**12 Abbildung: Historische Ansicht verlassen**

## 4.1.2 Vergleich zweier Versionen eines Dokumentes in der Änderungshistorie

Es wurde ein visueller Vergleich zweier unterschiedlicher Bearbeitungsstände eines Objektes implementiert. Diese Funktion ist über die Informationen zum aktuellen Objekt im Reiter Änderungshistorie möglich.

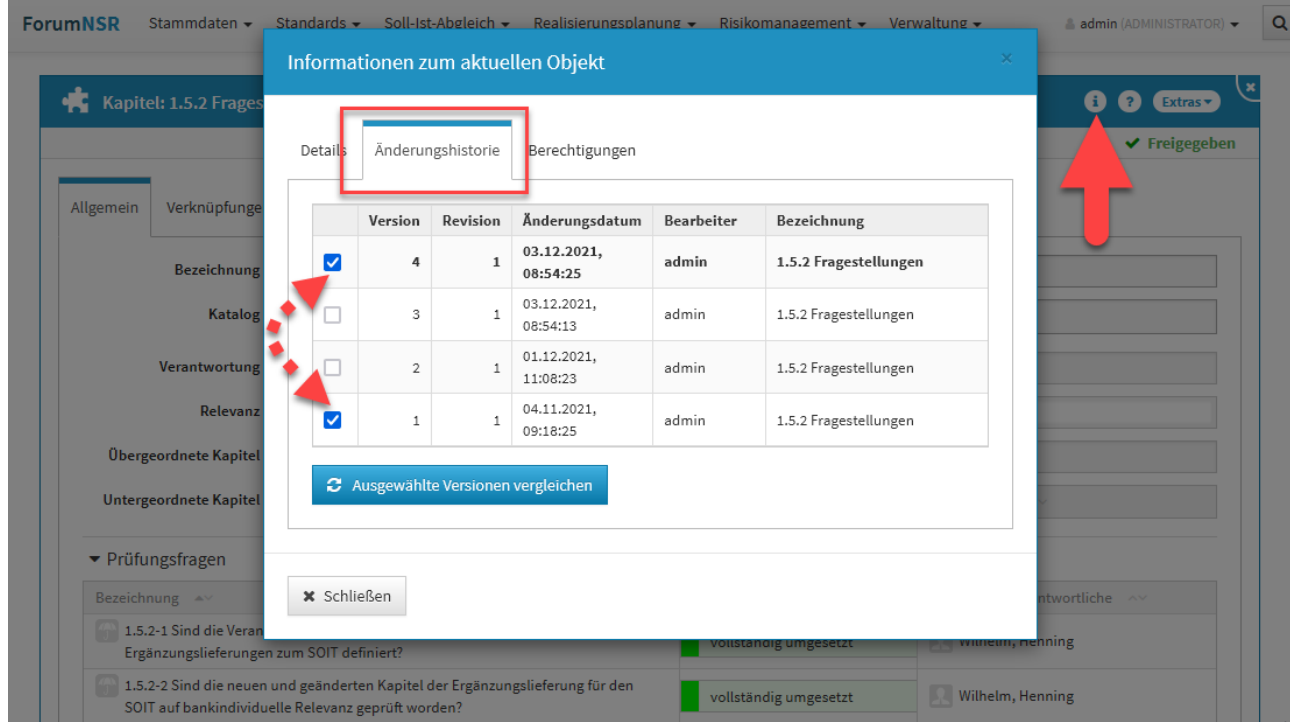

#### **13 Abbildung: Informationen zum Objekt - Änderungshistorie**

Sie wählen die beiden zu vergleichenden Versionen über das Setzen der Haken in den Checkboxen und bestätigen Ihre Wahl über die Schaltfläche Ausgewählte Versionen vergleichen.

Sie wechseln nun in die historische Ansicht und bekommen dies durch eine Hinweismeldung**(1)** im oberen Teil der Ansicht angezeigt. Über die Schaltfläche Rückkehr zur normalen Ansicht verlassen Sie die historische Ansicht.

Vom gewählten Objekt bekommen Sie nun beide zu vergleichenden Versionen angezeigt, wobei auf der linken Seite stets die ältere Version einzusehen ist. Unterhalb der Titelleiste**(2)** werden Ihnen die Versionsnummern angezeigt sowie den Datums- und Zeitstempel der letzten Versionsbearbeitung. Die Revisionen geben Ihnen Auskunft zur Anzahl der Freigaben des Objektes. Die Änderungen der zu beiden Versionen werden Ihnen farblich hervorgehoben**(3)**. Diese Auswahl ist standardmäßig aktiv und kann über die Checkbox abgewählt werden.

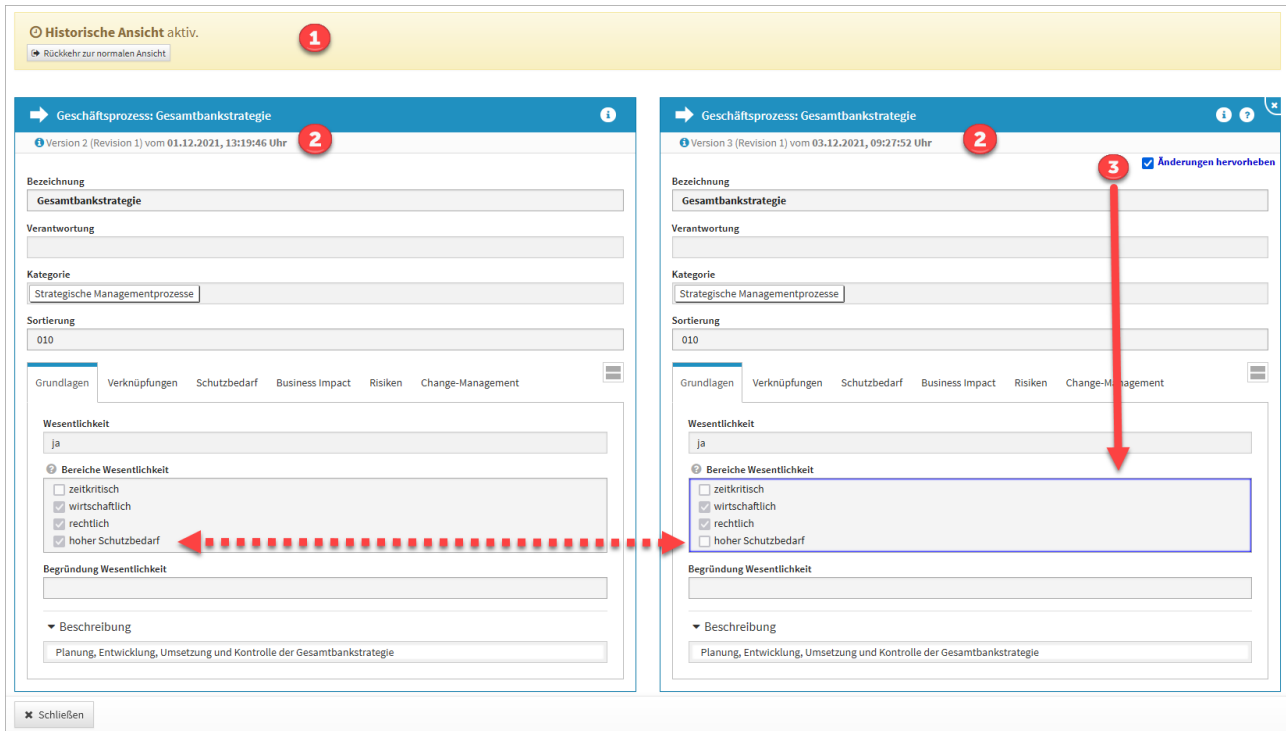

#### **14 Abbildung: ergleich zweier Versionen eines Dokumentes in der Änderungshistorie**

Die Ansicht verlassen Sie über die Schaltfläche Schließen im unteren linken Teil oder über die Schaltfläche Rückkehr zur normalen Ansicht.

Verlassen Sie die Ansicht über die Schaltfläche Schließen, wird die Vergleichsansicht geschlossen, aber dennoch befinden Sie sich noch in der historischen Ansicht und eine Bearbeitung von Objekten ist **nicht** möglich.

Über die Schaltfläche Rückkehr zur normalen Ansicht in der Hinweismeldung unter der Menüleiste der Anwendung verlassen Sie die historische Ansicht, laden die Seite neu und können die Arbeit im Tool fortsetzen. Ein entsprechender Hinweis wird Ihnen angezeigt und muss durch die Schaltfläche Neu laden bestätigt werden.

| <b>ForumISM</b>                                                                                 | Stammdaten ← Strukturanalyse ← Schutzbedarf ← Risikomanagement ← Aktivitäten ← Reporting ← Verwaltung ←<br>Historische Ansicht verlassen.<br>$\bullet$ |  |
|-------------------------------------------------------------------------------------------------|----------------------------------------------------------------------------------------------------|--|
| <b><i><b>O</b></i> Historische Ansicht aktiv.</b><br><sup>■</sup> Rückkehr zur normalen Ansicht | <b>O</b> Bitte betätigen Sie die Schaltfläche Neu laden, um die historische Ansicht zu verlassen und zur normalen Ansicht zurückzukehren.              |  |
| Geschäftsprozess: Gesamtbankstrate<br>∍                                                         | C Neu laden<br><b>x</b> Abbrechen                                                                                                    |  |
| <b>Bezeichnung</b>                                                                              | Gesamtbankstrategie                                                                                                    |  |

<span id="page-15-0"></span>**15 Abbildung: Historische Ansicht verlassen**

### 4.1.3 Hinweise zur weiteren Arbeit in der historischen Ansicht

Wechseln Sie innerhalb der historische Ansicht in einen anderen Menüpunkt, kann Ihnen in einzelnen Bereichen zusätzlich der Hinweis angezeigt werden, dass die historische Ansicht in diesem Bereich **nicht** unterstützt wird.

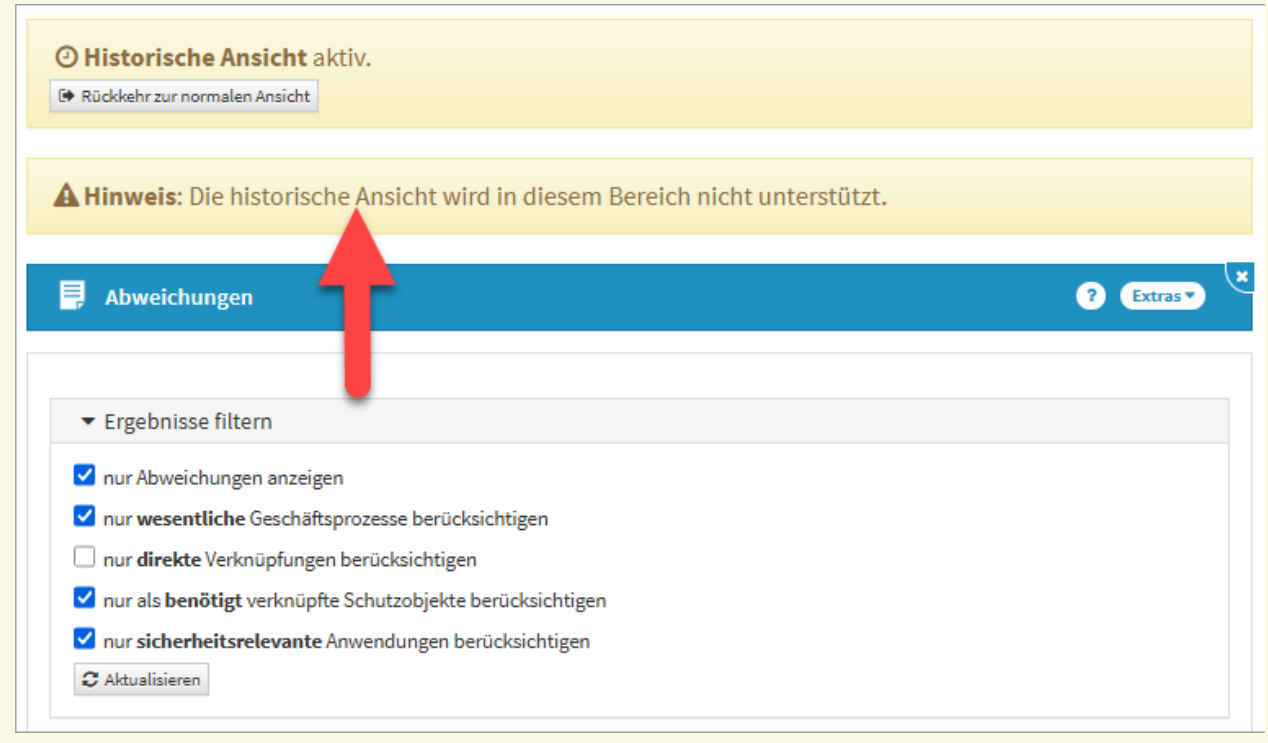

**16 Abbildung: Hinweis af nicht unterstützte historische Ansicht im Bereich der Abweichungen in ForumISM** Die betroffenen Bereiche sind:

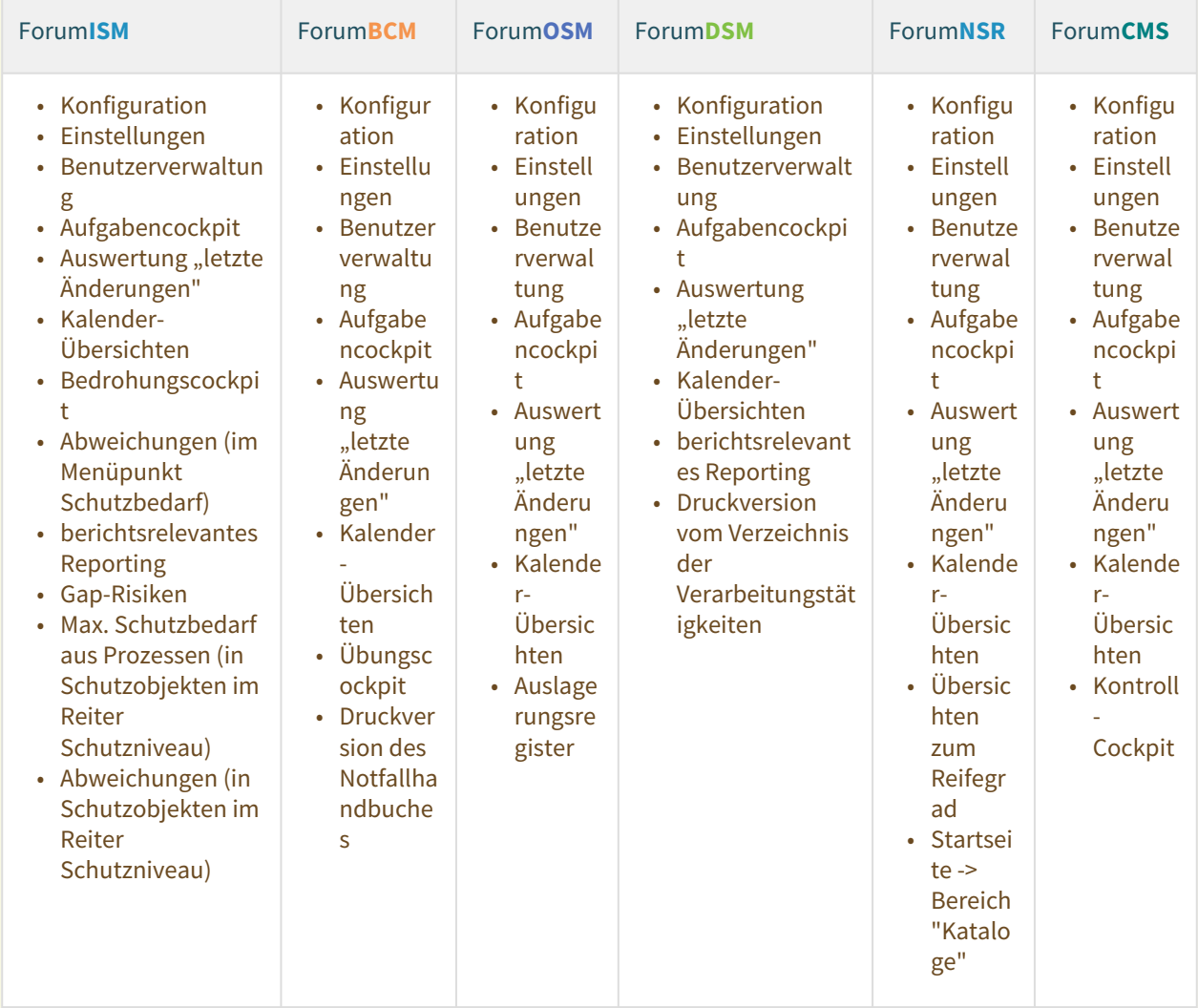

In den genannten Bereichen ist **weiterhin eine Bearbeitung möglich**, zum Beispiel das Erstellen eines Verzeichnis der Verarbeitungstätigkeiten in Forum**DSM**. Eine Bearbeitung sollte trotz der bestehenden Möglichkeiten aus der Historischen Ansicht heraus **nicht vorgenommen werden**. Bitte kehren Sie über die Schaltfläche Rückkehr zur normalen Ansicht in die normale Ansicht zurück.

Die historische Ansicht in den Sollmaßnahmenprofilen in Forum**ISM** und in dem SLA-Monitoring in Forum**OSM** steht mit diesem Release noch nicht zur Verfügung und wird im kommenden Jahr in den betreffenden Anwendungen bereit stehen.

In der historischen Ansicht werden Ihnen folgende Hinweise in der Statuszeile zum betreffenden Objekt **nicht**  angezeigt:

- Hinweis "zur aktuellen Version"
- Hinweis "zur letzten freigegebenen Version"
- Hinweis "Der Vorschlag für dieses Objekt wurde aktualisiert."

• Hinweise zu Workflowdokumenten (Workflows werden **auch nicht** im unteren Teil der Aufgaben, Workflows und Anhänge angezeigt)

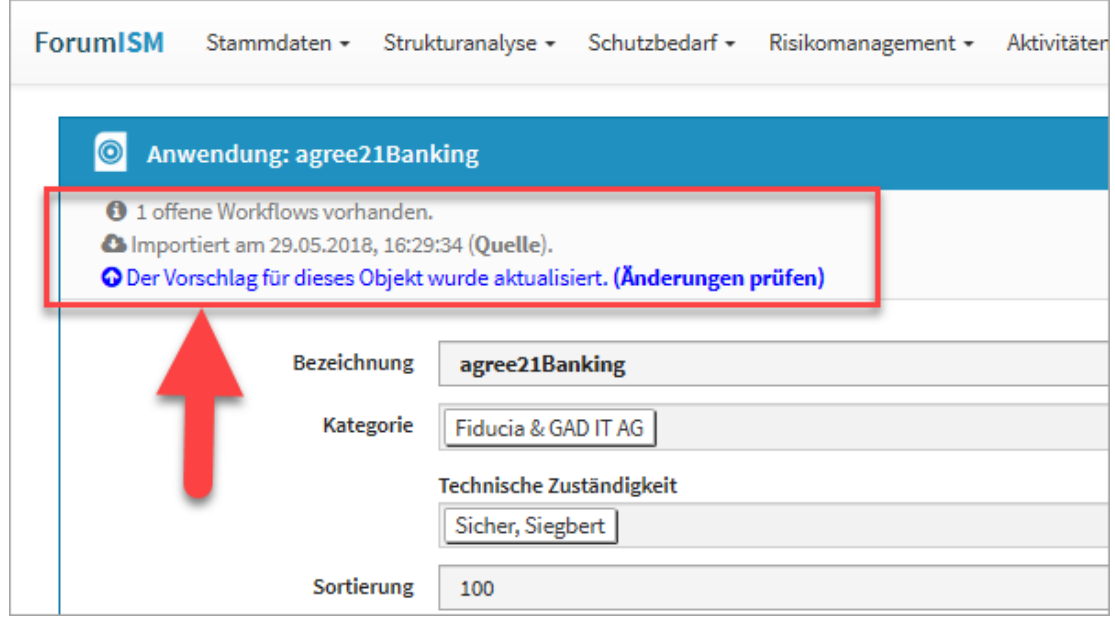

#### <span id="page-17-0"></span>**17 Abbildung: Beispiele zu möglichen Hinweisen in der Statuszeile, die nicht angezeigt werden**

## 4.2 Volltextsuche

Die überarbeitete Volltextsuche ist über das Symbol der Lupe rechts neben dem Benutzerprofile zu aktivieren. Es ist möglich, Suchbegriffe mit *Verknüpfung der Suchbegriffe mit ODER (sonst UND), in historischen Ständen* und/oder *in archivierten Objekten* zu suchen Im nachfolgenden Beispiel wurde in der Anwendung Forum**BCM** mit dem Suchbegriff **nuk** zusätzlich in archivierten (also auch gelöschten) Objekten gesucht. Die Suche kann durch die Funktionstaste *Enter* oder über die Schaltfläche Suchen begonnen werden.

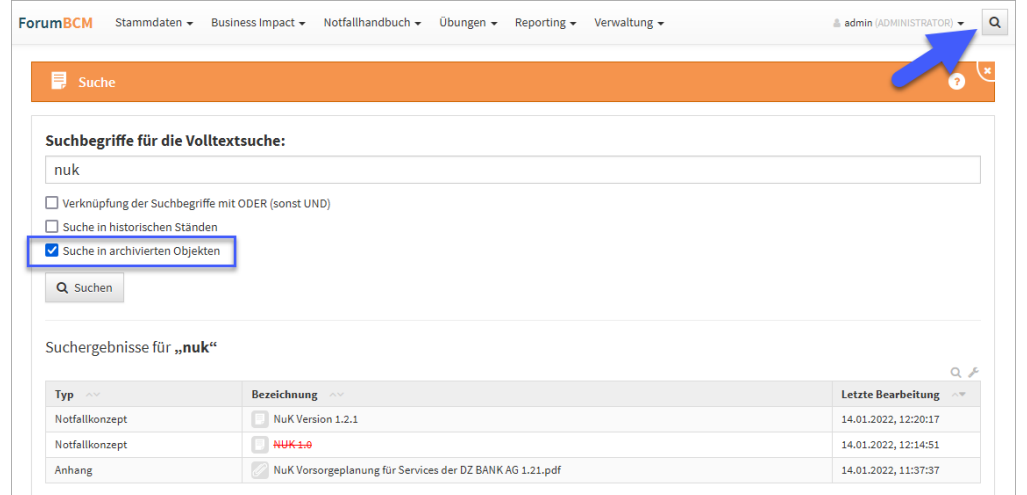

#### **18 Abbildung: Volltextsuche**

Wenn keine der drei Optionen gewählt wurde, wird **nur** in den **aktuellen** Objekten nach dem eingegebenen Begriff bzw. Begriffen gesucht. Wird eine Option gewählt, werden diese Ergebnisse **zusätzlich** mit ausgegeben.

# <span id="page-18-0"></span>4.3 Erweiterte Risikoanalyse

Zur erweiterten Bewertung des Schadenspotentials wurde in den Einstellungen ein zusätzlicher Bereich geschaffen. Nach Aktivierung und expliziter Freigabe des Bereichs ist eine erweiterte Risikoanalyse gemäß der vorgenommenen Einstellungen möglich.

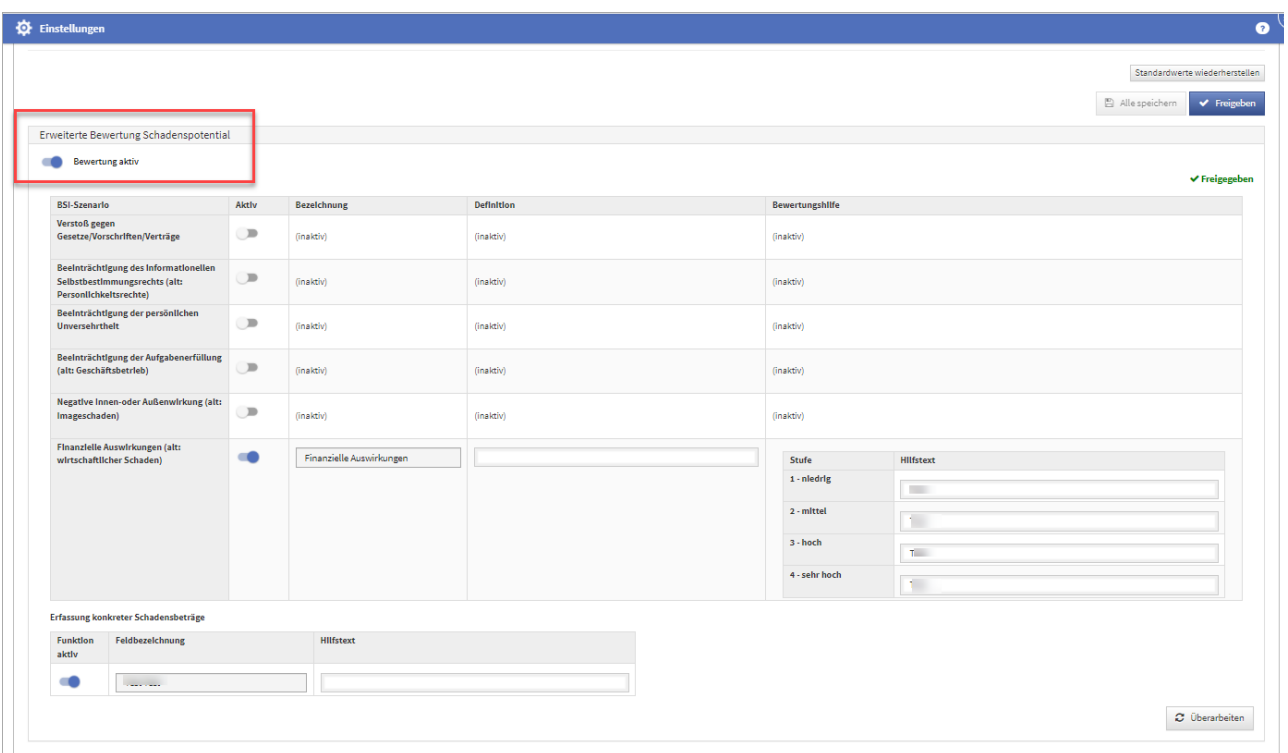

### **19 Abbildung: Erweiterte Risikoanalyse**

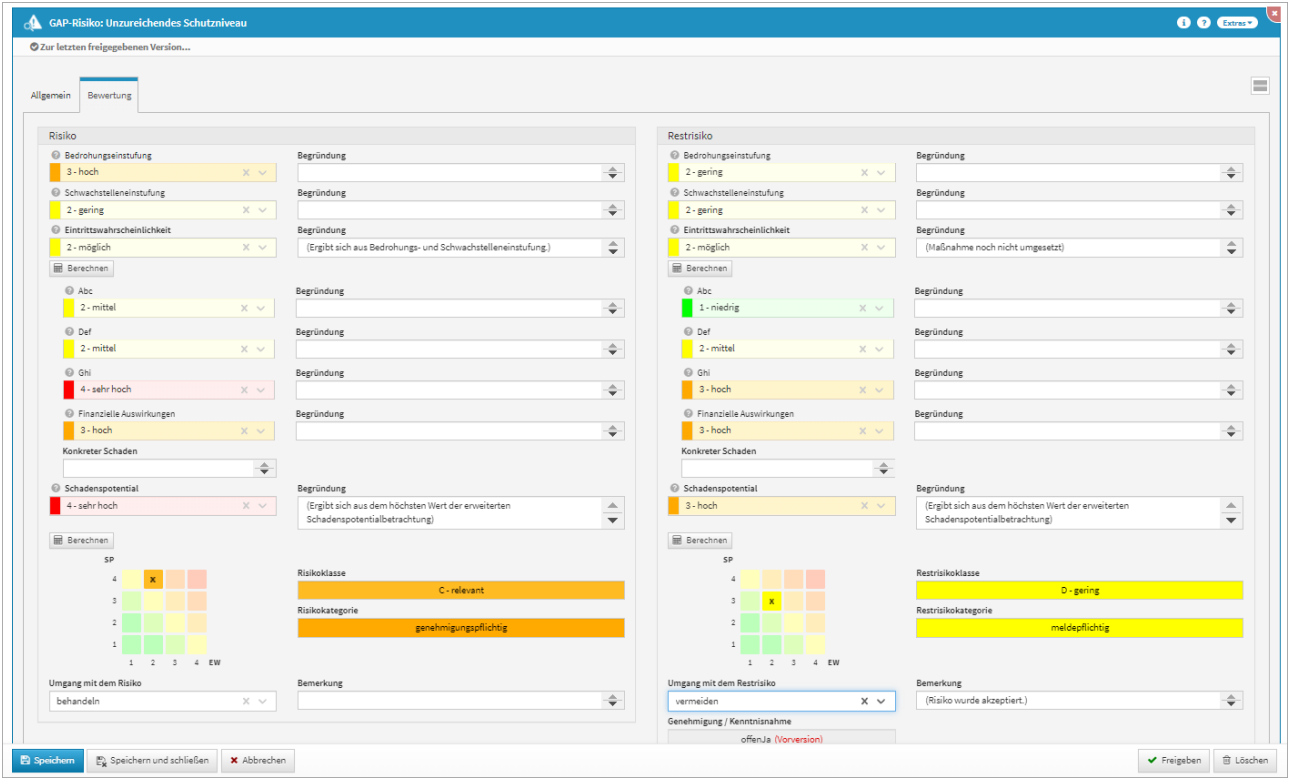

Im Bereich des Restrisikos wurde eine Anzeige geschaffen, welche einen Hinweis gibt, ob eine noch ungenehmigte Risikomeldung vorliegt oder nicht. Durch Klick auf den Button unterhalb **Genehmigung / Kenntnisnahme** gelangt man direkt zur noch offenen Risikomeldung.

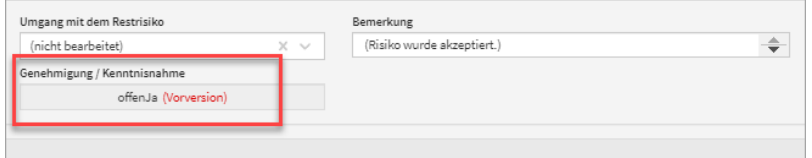

<span id="page-20-0"></span>**20 Abbildung: Restrisiko - Anzeige einer noch offenen Risikomeldung**

# 4.4 Objektspezifische Berechtigung

Der Dialog zur Erstellung und Bearbeitung von objektspezifischen Berechtigungen wurde um einen deutlichen Hinweis auf mögliche Folgen ergänzt und die Bearbeitung durch Verantwortliche mit Leser-Rechten unterbunden.

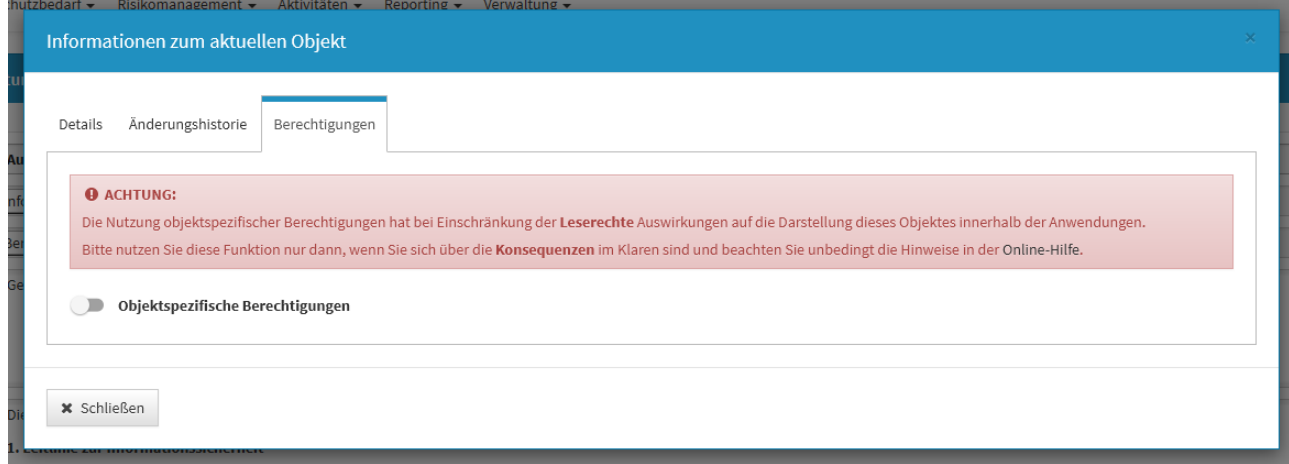

#### <span id="page-20-1"></span>**21 Abbildung: Hinweis auf objektspezifische Berechtigung**

## 4.5 Nachträgliche Verknüpfung mit Vorschlägen für alle Objekte möglich

Es ist nun in der Forum**Suite** möglich, beliebige Objekte aus den Vorschlägen nachträglich mit bereits manuell erstellten Objekten im Produktivbereich über die Schaltfläche **Vorschlag verknüpfen** zu verknüpfen. Für einige Objekte wie z. Bsp. Risiken und Notfallpläne (in Forum**BCM**) war das bislang noch nicht möglich.

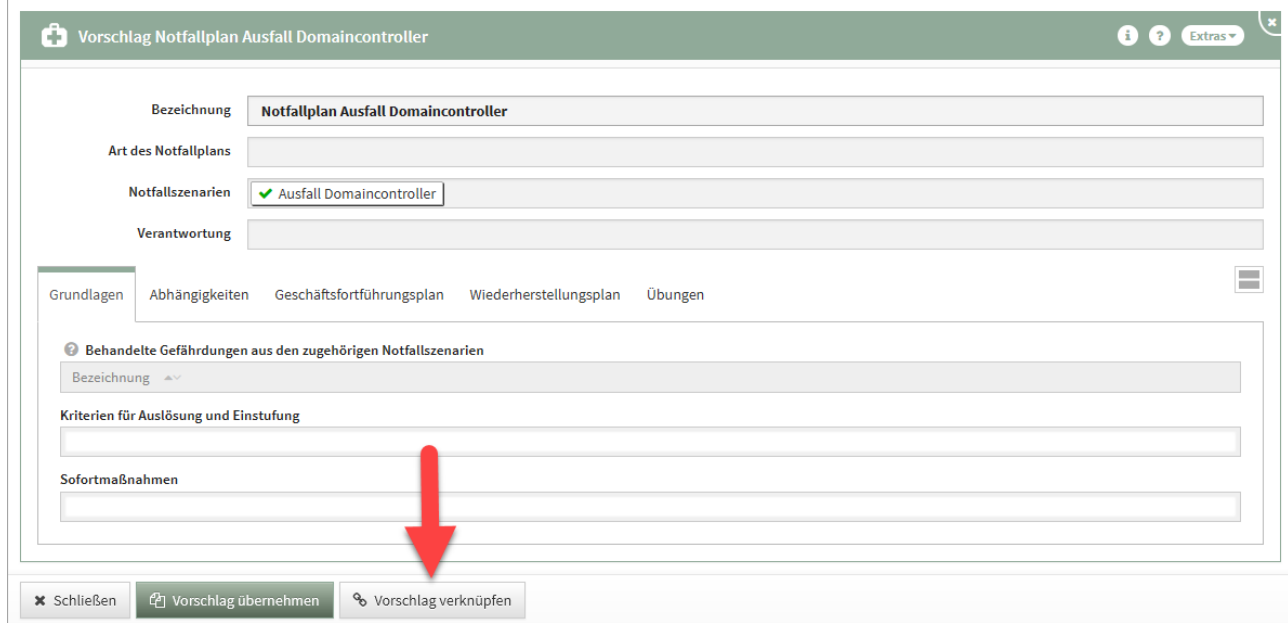

#### <span id="page-21-0"></span>**22 Abbildung: Nachträgliche Verknüpfung mit Vorschlägen - Notfallplänen**

## 4.6 IBM/HCL Domino Plattform

Neue und geänderte Funktionen, die nur die **HCL Domino Plattform** betreffen.

• In der Domino Plattform wurde die Möglichkeit geschaffen, Vorschläge in Form von ZIP-Dateien direkt über das Frontend einzuspielen. Die Funktionalität steht zunächst nur in Forum**CMS** zur Verfügung.

# <span id="page-21-1"></span>4.7 Java Plattform

Neue und geänderte Funktionen, die nur die Java Plattform betreffen.

• In der Java Plattform ist die Anmeldung auch für Systemnutzer aus der FORUM Suite ohne Beachtung der Groß- und Kleinschreibung beim Nutzernamen möglich.

# <span id="page-21-2"></span>4.8 Fehlerbehebungen in Forum**ISM**

- Für Verantwortliche mit dem Benutzerrecht Leser und Verantwortung ist nun die Erfassung von Anhängen und Aufgaben für Grundlagendokumente, Berichte, Maßnahmen für Änderungen sowie für Übergreifende Maßnahmen möglich.
- Es wurde ein Schreibfehler in den Spaltenüberschriften bei den Auswertungen zur Überwachung behoben ("Letzte Bearbeitung")
- Ein Problem in der Routine zur Massen-Aktualisierung von Risiken mit abweichendem Schema wurde behoben und die Funktionalität um eine Konsistenzprüfung der Risiken im Nachgang der Migration aus der Notes-Version von Forum**ISM** erweitert.
- Es wurde ein Schreibfehler in den Spaltenüberschriften bei den Auswertungen zur Überwachung behoben ("Letzte Bearbeitung")

# <span id="page-22-1"></span><span id="page-22-0"></span>4.9 Fehlerbehebungen in der Forum**Suite** 2022-01

## 4.9.1 Allgemein

- Wird eine **Vorlage** zum Workflow mit der Funktion "Bearbeitung blockieren" angelegt, dann wird beim Auswählen des Vorschlags die Aktivierung der "Bearbeitung blockieren" **nicht** wieder entfernt. Dieser Fehler ist behoben.
- Ein Fehler in der Ansicht Benachrichtigungen wurde behoben, welcher das Anlegen neuer Benachrichtigungen ermöglichte. Es handelt sich in dieser Übersicht um eine reine Ansicht
- Im Aufgabencockpit wird das Fälligkeitsdatum für erledigte Aufgaben nicht mehr rot hervorgehoben, wenn dieses in der Vergangenheit liegt.
- Ein Fehler beim Löschen von Aufgaben ohne Bezugsobjekte konnten behoben werden.
- Bei der Erzeugung von Reports zu berichtsrelevanten Objekten wurde ein Problem in Bezug auf die Datumsselektion behoben.
- Ein Problem bei Migration von Forum**ISM** (Notes) in Zusammenhang mit fehlerhaften Anhängen wurde behoben.

### <span id="page-22-2"></span>4.9.2 PDF-Ausgabe

- Ein Problem bei der PDF-Ausgabe in Zusammenhang mit nicht verarbeitbaren CSS-Attributen in HTML-Inhalten wurde behoben.
- Bei der PDF-Ausgabe wurde ein Fehler beseitigt, der dazu führte, dass offene Aufgaben von Objekten nicht mehr ausgegeben werden konnten.
- Verschiedene Probleme bei der detaillierten PDF-Ausgabe in Zusammenhang mit der Darstellung von Gruppen wurden korrigiert.

### <span id="page-22-3"></span>4.9.3 IBM/HCL Domino Plattform

• In der Domino Plattform wurde ein weiterer Workaround für ein immer noch bestehendes Problem beim Auslesen der Versionsnummer im Backend in Zusammenhang mit dem Betrieb von Drittanwendungen auf dem selben Domino-Server implementiert.

### <span id="page-22-4"></span>4.9.4 Java Plattform

- Ein Problem im Zusammenhang mit dem Einspielen von Vorschlägen in der Java Plattform nach vorherigem Import von Daten aus der Domino Plattform wurde behoben.
- Eine Problem bei der Volltextsuche in der Java Plattform wurde behoben und die Suchmöglichkeiten durch eine zusätzliche Parametrisierung in beiden Plattformen verbessert.
- Ein Problem bei der Authentifizierung über Active Directory wurde behoben: Sofern ein Server nicht erreichbar ist, wird der nächste angegebene Server bzw. Authentifizierungsmechanismus versucht anstatt dass der Vorgang komplett abbricht.